# **Pupilometer Stručná príručka** NPi® -300

**Zapnutie** 

# **Nabíjanie pupilometra NPi-300**

**1.** Pripojte napájací adaptér NPi-300 k nabíjacej stanici NPi-300 a zapojte ho do elektrickej zásuvky. Svetelný indikátor na základni nabíjacej stanice bude zobrazovať bielu farbu, čo znamená, že napájanie nabíjacej stanice je zapnuté.

**1**

**NPi** 

**NEUR** PTICS

**NEUR** PTICS

**NPi** 

**2**

**3**

**5**

NEUR

- **2.** Umiestnite zariadenie NPi-300 do nabíjacej stanice. Indikátor nabíjacej stanice sa rozsvieti **namodro** a na LCD obrazovke sa zobrazí ikona batérie **(44)** čo znamená, že sa zariadenie NPi-300 nabíja. Po úplnom nabití sa kontrolka rozsvieti **nazeleno**.
- **POZNÁMKA:** Pred prvým použitím sa uistite, že je zariadenie NPi-300 plne nabité a Dátum/čas sú nastavené správne (pozrite si časť Nastavenie dátumu a času).
- **3. Pupilometer NPi-300 prejde do režimu spánku v nabíjacej stanici, aby sa efektívne nabil:**
	- Zariadenie NPi-300 sa po vložení do nabíjacej stanice na začiatku zapne (alebo zostane zapnuté).
	- Po 5 minútach v nabíjacej stanici sa zariadenie NPi-300 prepne do režimu spánku, aby sa efektívne nabilo. Obrazovka stmavne. Ak počas tohto 5-minútového okna stlačíte akékoľvek tlačidlo alebo sa dotknete obrazovky, čas, kým zariadenie NPi-300 prejde do režimu spánku, sa predĺži o ďalších 5 minút.
	- Ak chcete zariadenie NPi-300 použiť po tom, čo prejde do režimu spánku v nabíjacej stanici, jednoducho ho vyberte z nabíjacej stanice a automaticky sa prebudí.
- **4. Ak pupilometer NPi-300 nie je v nabíjacej stanici, aby sa šetrila výdrž batérie:**
	- Po 5 minútach prejde do režimu spánku. Ak ho chcete zapnúť, dotknite sa obrazovky alebo stlačte ľubovoľné tlačidlo.
	- Po 20 minútach sa zariadenie vypne.

### **Zapnutie pupilometra NPi-300**

**5.** Ak je zariadenie NPi-300 mimo nabíjacej stanice a je vypnuté, stlačte (nedržte) tlačidlo **Zap./vyp.** na bočnej strane zariadenia.

# **Nastavenie dátumu a času**

- **6.** Ak chcete upraviť dátum a čas, na domovskej obrazovke vyberte ikonu **Nastavenia** a potom vyberte možnosť **Date** alebo **Time**. Podľa pokynov zadajte aktuálny dátum a čas pomocou 24-hodinovej časovej konfigurácie a vyberte možnosť  $\pm$
- **7.** Zákazníci v Spojených štátoch majú možnosť povoliť funkciu **Automatic Daylight Savings Time (DST)** v nastaveniach **Time**. Automatický letný čas je predvolene vypnutý. Automatické úpravy sa uskutočňujú iba na základe predpisov amerického letného času a nie sú aktualizované podľa geografickej polohy.

#### **Údržba dátumu a času:**

- Na zabezpečenie správneho dátumu a času je potrebná pravidelná štvrťročná údržba. Nastavený dátum a čas ovplyvní časovú značku uvedenú pre následné merania zreníc pacienta na zariadeniach NPi-300 a SmartGuard. Zmena dátumu a času nezmení časové značky predchádzajúcich meraní.
- Okamžite upravte čas po akejkoľvek zmene času, ak je automatický letný čas DST vypnutý.

### **Návrat na domovskú obrazovku**

**8.** Stlačte tlačidlo **RIGHT** alebo **LEFT** (zelené kruhy), aby ste sa vrátili na domovskú obrazovku.

# Meranie zreníc pomocou pupilometra NPi-300

Zariadenie NPi-300 poskytuje objektívne údaje o veľkosti zreníc a reaktivite nezávisle od skúšajúceho – odstraňuje variabilitu a subjektivitu. Zariadenie NPi-300 vyjadruje reaktivitu zrenice číselne ako neurologický index zreníc, NPi (pozri stupnicu neurologického indexu zreníc nižšie).

### **Neurologický index zreníc™ (NPi® ) – stupnica hodnotenia reaktivity zreníc**

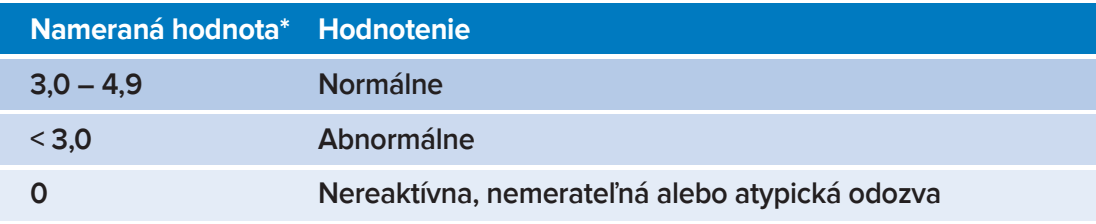

\* Rozdiel v NPi medzi pravou a ľavou zrenicou ≥ 0,7 možno tiež považovať za abnormálne meranie zreníc \* Podľa algoritmu neurologického indexu zreníc (NPi)

# Bilaterálne meranie zreníc

- **9 10.** Na spustenie bilaterálneho merania zreníc sú potrebné dve zložky:
	- Pupilometer NPi-300 (príklad 9)
	- Použitie zariadenia SmartGuard pre jedného pacienta (príklad 10)

Otvorte nové zariadenie SmartGuard. Nasuňte zariadenie SmartGuard na pupilometer NPi-300 s penovou podložkou naspodu (príklad 9). Keď je zariadenie SmartGuard správne umiestnené, zaznie cvaknutie.

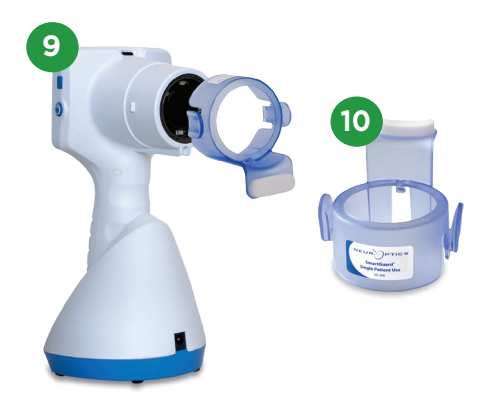

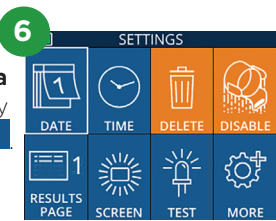

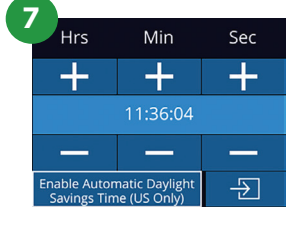

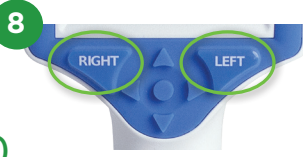

## **Priradenie zariadenia SmartGuard k ID pacienta**

Pri prvom použití pacientom zariadenie SmartGuard vyžaduje jednorazové priradenie ID pacienta. Pre následné merania sa ID pacienta natrvalo uloží do zariadenia SmartGuard, do ktorého je možné uložiť až 168 obojstranných meraní zreníc súvisiaceho pacienta.

**11.** Existujú dve možnosti priradenia ID pacienta k zariadeniu SmartGuard. Vyberte možnosť **Scan Code**, ak chcete naskenovať čiarový kód pacienta na náramku pomocou zabudovanej čítačky čiarových kódov NPi-300, alebo vyberte možnosť **Manual ID** a manuálne zadajte ID pacienta buď pomocou abecedných, alebo číselných znakov.

#### **Skenovanie čiarového kódu pomocou zabudovanej čítačky čiarových kódov**

- **12.** Vyberte možnosť **Scan Code**. Zariadenie NPi-300 bude vyžarovať biele svetlo z hornej časti zariadenia. Vycentrujte svetlo nad čiarovým kódom, kým nebudete počuť pípnutie.
- **13.** ID pacienta sa teraz zobrazí na dotykovej obrazovke zariadenia NPi-300. Potvrďte správnosť informácií o pacientovi a vyberte možnosť **Accept**.

#### **Manuálne zadanie ID pacienta**

**14.** Vyberte možnosť **Manual ID**. Pomocou dotykovej obrazovky alebo klávesnice zadajte abecedné alebo numerické ID pacienta a vyberte možnosť  $\Box$ . Potvrďte správnosť informácií o pacientovi na obrazovke a vyberte možnosť **Accept**.

### **Meranie zreníc**

- **15.** Umiestnite pupilometer NPi-300 so zariadením SmartGuard v pravom uhle k osi zraku pacienta, čím sa minimalizuje akékoľvek nakláňanie zariadenia.
- **16 17.** Stlačte a podržte tlačidlo **RIGHT** alebo **LEFT**, kým sa zrenica nevycentruje na dotykovej obrazovke a na displeji sa okolo zrenice nezobrazí zelený kruh. Zelený rám okolo obrazovky znamená, že zrenica je správne zameraná (príklad 16), zatiaľ čo červený rámik označuje, že pred spustením merania je potrebné zrenicu znova vycentrovať na obrazovke (príklad 17). Keď sa objaví zelený rámik, uvoľnite tlačidlo a držte zariadenie NPi-300 na mieste približne tri sekundy, kým sa nezobrazí obrazovka s výsledkami.
- **18.** Zopakujte postup skenovania pre druhé oko pacienta, aby ste dokončili bilaterálne vyšetrenie zreníc.
- **19.** Po dokončení bilaterálneho vyšetrenia zreníc sa výsledky merania zariadenia NPi-300 zobrazia zelenou farbou pre pravé oko a žltou farbou pre ľavé oko. Zariadenie NPi-300 je predvolene nastavené tak, aby otvorilo obrazovku "Results Page 1", ktorá zobrazuje merania NPi a veľkosti po dokončení bilaterálneho merania zreníc.
- **20 21.** Pomocou dotykovej obrazovky alebo klávesnice vyberte možnosť **na zobrazenie** obrazovky "Results Page 2" s ďalšími parametrami merania zreníc (príklad 20). Vyberte možnosť  $\Box$  ak chcete zobraziť krivku pupilárneho svetelného reflexu (príklad 21). Ak sa chcete vrátiť na obrazovku "Results Page 1" s možnosťami NPi a Size, jednoducho vyberte možnosť **E**
- **22.** Na obrazovke Results vyberte ikonu **Video**  $\circled{b}$ , aby ste zobrazili prehrávanie záznamu.

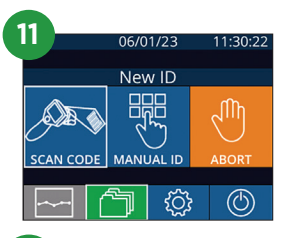

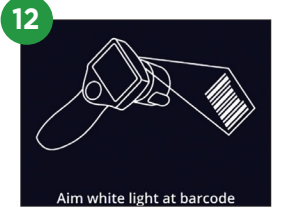

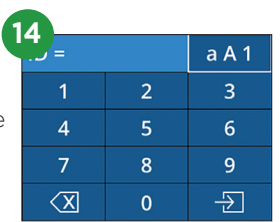

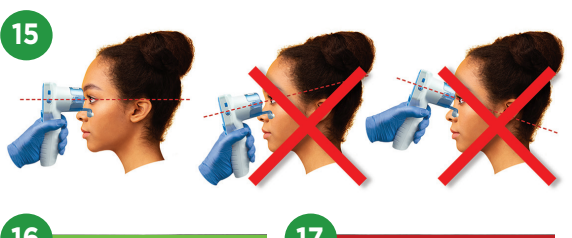

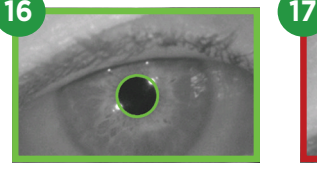

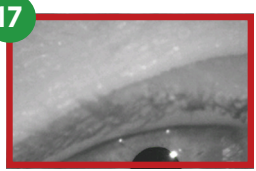

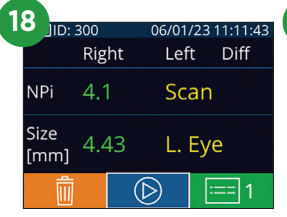

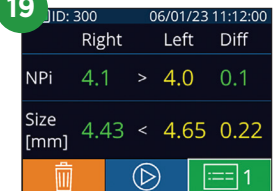

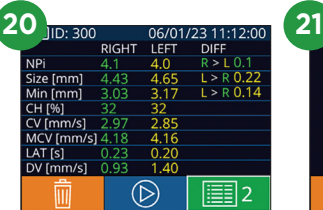

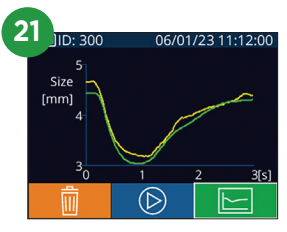

# **Trendy zmien**

- **23 24.** Ak chcete skontrolovať predchádzajúce bilaterálne merania zreníc uložené v pripojenom zariadení SmartGuard a trendy zmien:
	- Z domovskej obrazovky: Vyberte ikonu **Záznamy** (príklad 23).
	- Vyberte ikonu **SmartGuard** © (príklad 24). Ako prvé sa zobrazí najnovšie meranie. Stlačte tlačidlo **šípky NADOL** na klávesnici na rolovanie všetkými predchádzajúcimi meraniami pacienta uloženými na pripojenom zariadení SmartGuard.

#### **Súhrnná tabuľka NPi**

- **25.** Súhrnná tabuľka NPi poskytuje kvantitatívny súhrn počtu meraní NPi pravého a ľavého oka z priloženého zariadenia SmartGuard v nasledujúcich kategóriách:
	- NPi ≥ 3 NPi < 3 NPi = 0 ∆NPi ≥ 0.7

Zobrazenie súhrnnej tabuľky NPi:

- Vráťte sa na domovskú obrazovku stlačením tlačidla **RIGHT** alebo **LEFT** na klávesnici.
- Vyberte ikonu **Trend | z ľ**avej dolnej časti domovskej obrazovky.

#### **Graf trendov NPi/veľkosti**

- **26.** Ak chcete vizualizovať trend všetkých meraní NPi a veľkosti na pripojenom zariadení SmartGuard počas 12-hodinových časových okien:
	- Prejdite na súhrnnú tabuľku NPi z domovskej obrazovky výberom ikony **Trend** ...
	- Klepnutím na ľubovoľné miesto na obrazovke získate prístup ku grafu trendov NPi/veľkosti.
	- Posúvajte sa v čase dopredu a dozadu stlačením možností  $\bigcirc$  alebo  $\bigcirc$

#### **23**  $5/01/25$  $129/168$ **READY TO SCAN** ଽୠ  $\circledcirc$ **24** BROWSE RECORDS 123456789 NeurOptics 300  $\oslash$ וו⊾ ¶ 25 23456789  $(37/168)$ Summary **RIGHT LEFT**  $NPi \geq 3$ 27 32 5 3  $NPi < 3$  $NPi = 0$ 5  $\overline{2}$  $\triangle NPi ≥ 0.7$  $\Omega$ 5 26 23456789 **NPi**

 $Size<sub>g</sub>$ [mm] 6ំ

# Vypnutie

Ak chcete Pupilometer NPi-300 VYPNÚŤ, postupujte takto:

- Prejdite na domovskú obrazovku a vyberte ikonu **Napájanie** , potom potvrďte tlačidlom **Yes**, čím vypnete napájanie.
- Stlačte a podržte tlačidlo **Zap./vyp. (V)** na bočnej strane zariadenia NPi-300.

Zariadenie NPi-300 môže občas vyžadovať reštart systému. Ak chcete zariadenie reštartovať, jednoducho stlačte a podržte tlačidlo **Zap./vyp. (v)** na bočnej strane zariadenia NPi-300, kým sa nevypne, potom ho znovu zapnite stlačením (nie podržaním) tlačidla **Zap./vyp.** .

# Čistenie a údržba

Na čistenie pupilometra NPi-300 a nabíjacej stanice NPi-300 sa odporúčajú čistiace roztoky na báze izopropylalkoholu (IPA) s koncentráciou až 70 % IPA. Pozrite si pokyny na čistenie a údržbu zahrnuté v **Návode na použitie**, ktorý nájdete na stránke **NeurOptics.com.**

# Informácie o objednávaní

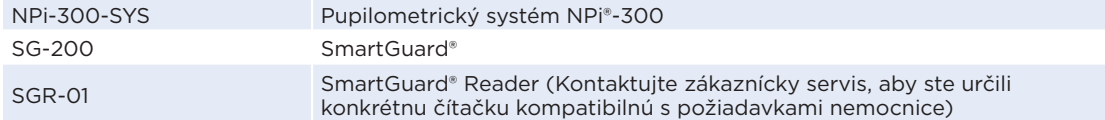

Ďalšie informácie o našom produkte nájdete v **Návode na použitie**, ktorý nájdete na stránke **NeurOptics.com.**

NEUR TICS  $\blacksquare$ 

9223 Research Drive | Irvine, CA 92618 | USA p: 949.250.9792 | Bezplatné číslo v Severnej Amerike: 866.99.PUPIL info@NeurOptics.com | **NeurOptics.com** NPi-300 Quick Start Guide Rev C